# **VSS Account Activation/Registration Quick Reference**

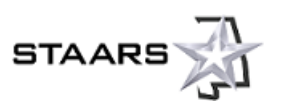

### **About this Reference Guide**

This guide covers the two possible registration scenarios: activating an account that has been migrated to VSS and registering a new account in VSS. Make sure you are following the right steps.

All additional documents noted in this guide are italicized. The documents are hyperlinked; however, if you are viewing a printed copy of this guide, you can access VSS documents from the **How to Use VSS** or **Help** links on the VSS home page. Once you open the VSS help, click the **Training and Reference Guides** topic for a list of documents.

If you would like more details about the Activation and Registration procedures, see the *[VSS Account Activation/Registration Step-by-Step](http://vendors.alabama.gov/docs/VSS_ActivationRegistrationStepbyStepGuide.pdf)  [Guide.](http://vendors.alabama.gov/docs/VSS_ActivationRegistrationStepbyStepGuide.pdf)*

# **Before You Start**

#### **Please allow 30-40 minutes to complete your account setup**.

**Before you begin**, make sure you have the following information on hand:

- Information on each location of your company (the first location entered will be considered Headquarters)
- Tax ID Number (this can also be your SSN if you are an individual)
- Legal Business Name
- Contact Information (name, address, email, phone and fax) for the following:
	- ‒ Account Administrator
	- ‒ Ordering
	- ‒ Payment
- Descriptions of your products and services (for example, commodity codes)
- The lists of *Products and Services Commodity Codes* and *Professional Services Commodity Codes* are available online. (On the **VSS home page**, click **How to Use VSS** or **Help**, then click the **Training Guides** topic.)

After you have submitted your registration online, remember to submit a *substitute W-9 certification form*, using the **Download Substitute W-9 Certification Form** link on the activation/registration pages. This will provide a form that is pre-filled with your account information. You also need to submit additional documentation to satisfy security requirements. For information about the required documentation, see *[Vendor Supporting Documentation Requirements](http://vendors.alabama.gov/docs/VSS_SupportingDocRequirements.pdf)*.

# **Search for an Account**

On the Vendor Self Service (VSS) home page, click the **Register** button at the left of the page.

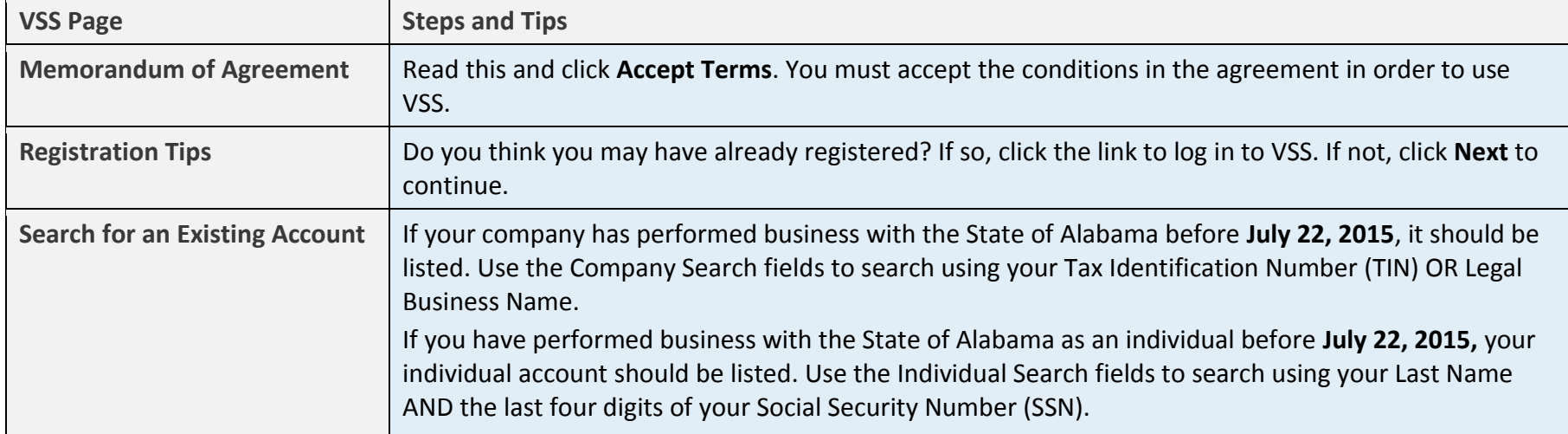

### **Did you find your account?**

If **Yes**, continue to [Activate an Account](#page-2-0) on pages 3-4.

If **No**, continue to [Register for a New Account](#page-4-0) on pages 5-6.

## <span id="page-2-0"></span>**Activate an Account**

- 1. Select **Click here to activate your account**.
- 2. Complete the information as appropriate for your account. Please note that the required fields (where you must enter information) are marked with red asterisks. Refer to the following table for help.

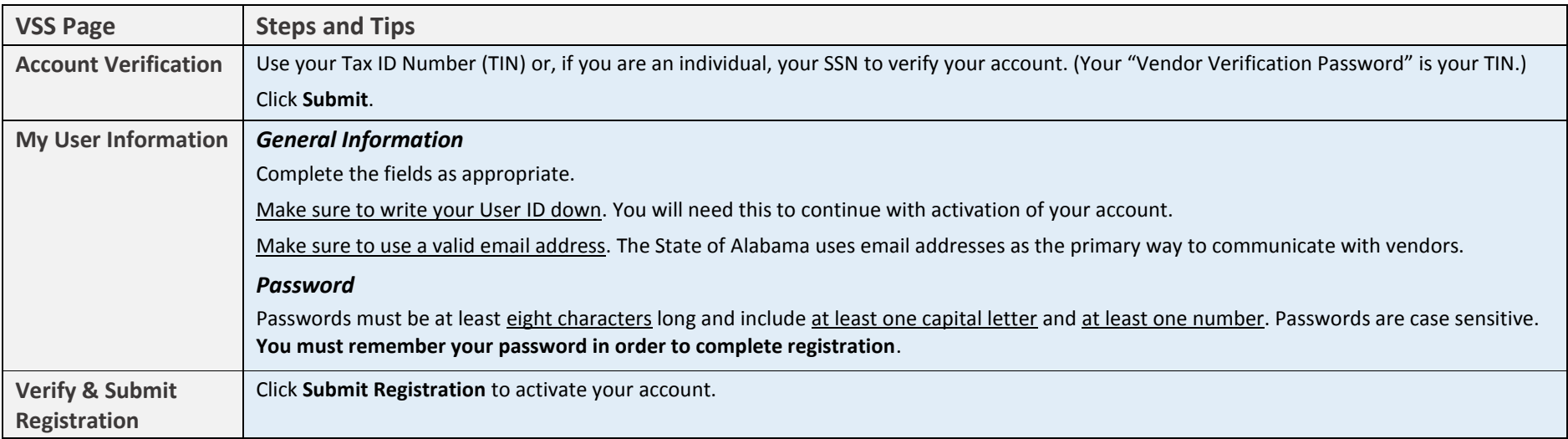

- 3. Log in to VSS using your user ID and password.
- 4. Review your account information. Use the **Update** button on the **Business Info** tab if you need to make any changes. Refer to the following table for help.

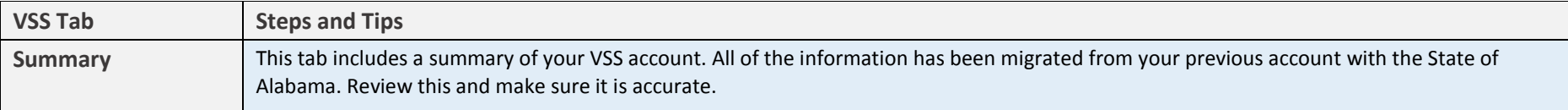

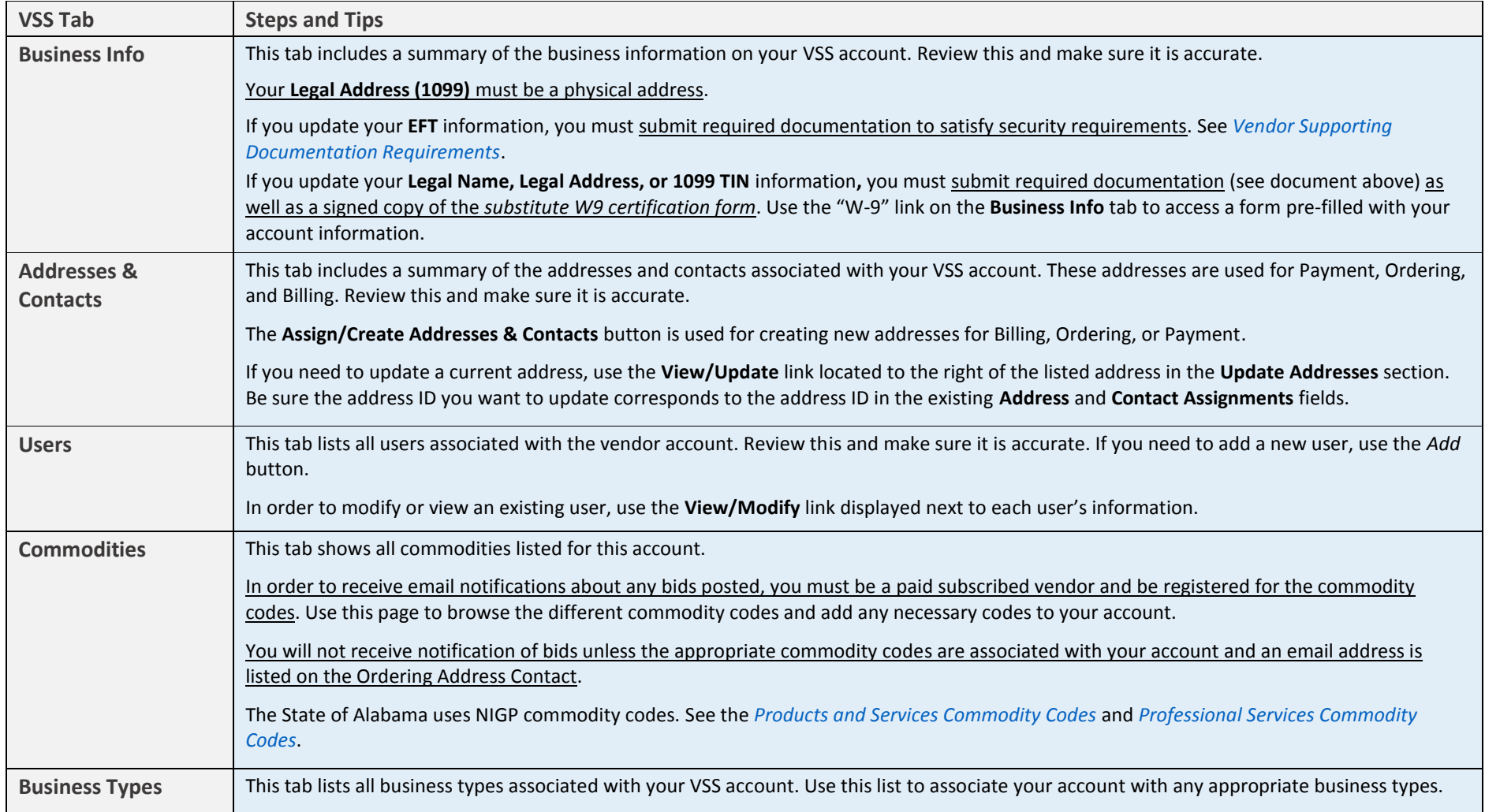

5. Once you have reviewed your account information and confirmed its accuracy, your activation is complete. Remember, if you updated your **EFT** information, you must submit required documentation to satisfy security requirements. If you updated your **Legal Name**, **Legal Address**, or **1099 TIN information**, you must submit required documentation along with a signed copy of the *substitute W-9 certification form*. To complete the W-9 form, click the **Download Substitute W-9 Certification Form** link that displays on the Business Info page. For information about the required documentation, see *[Vendor Supporting Documentation Requirements](http://vendors.alabama.gov/docs/VSS_SupportingDocRequirements.pdf)*.

# <span id="page-4-0"></span>**Register for a New Account**

- 1. Click **New Registration** to create a new account.
- 2. Complete the information as appropriate for your account. Please note that required fields (where information must be entered) are marked with red asterisks. Refer to the following table for help.

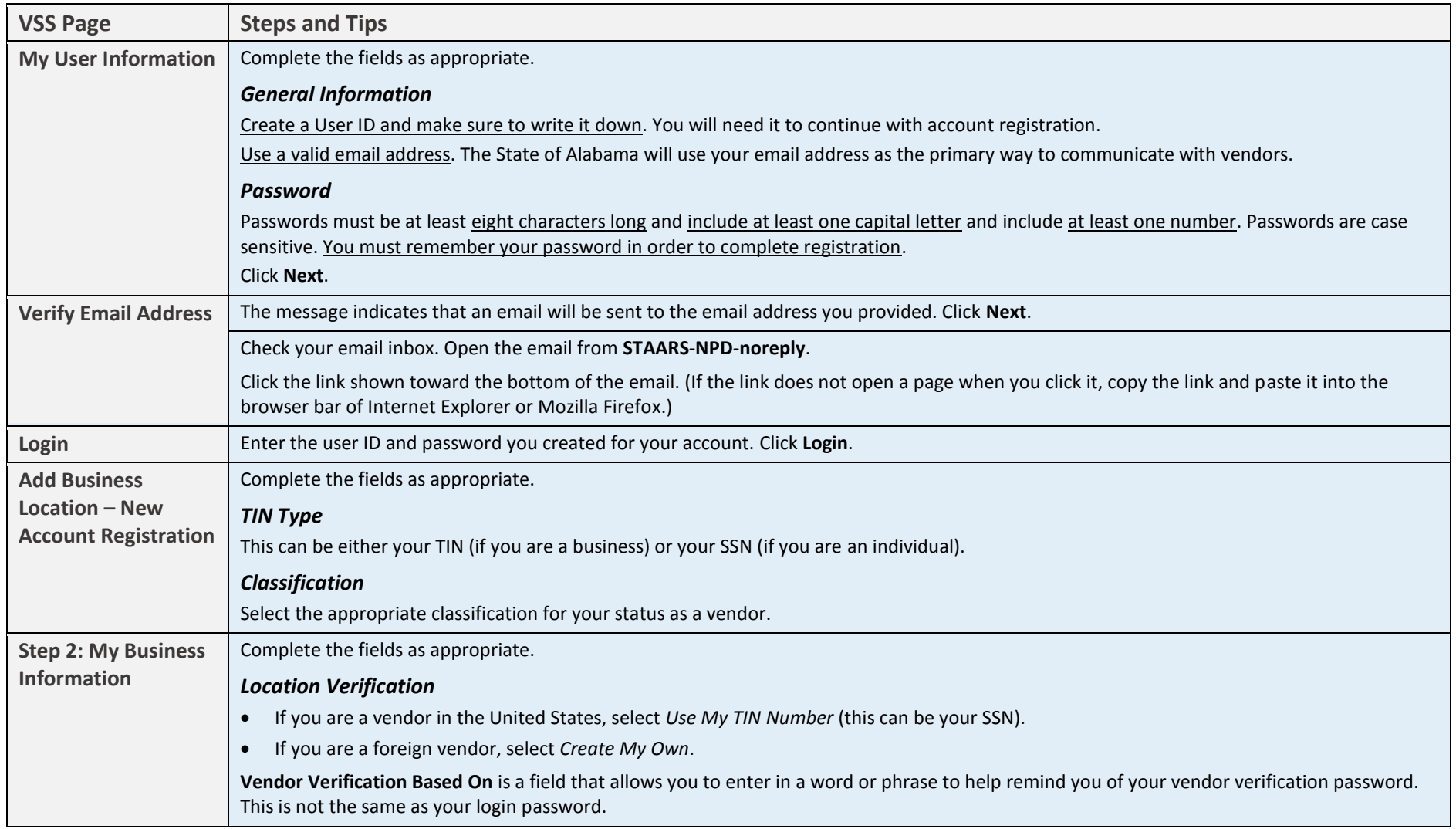

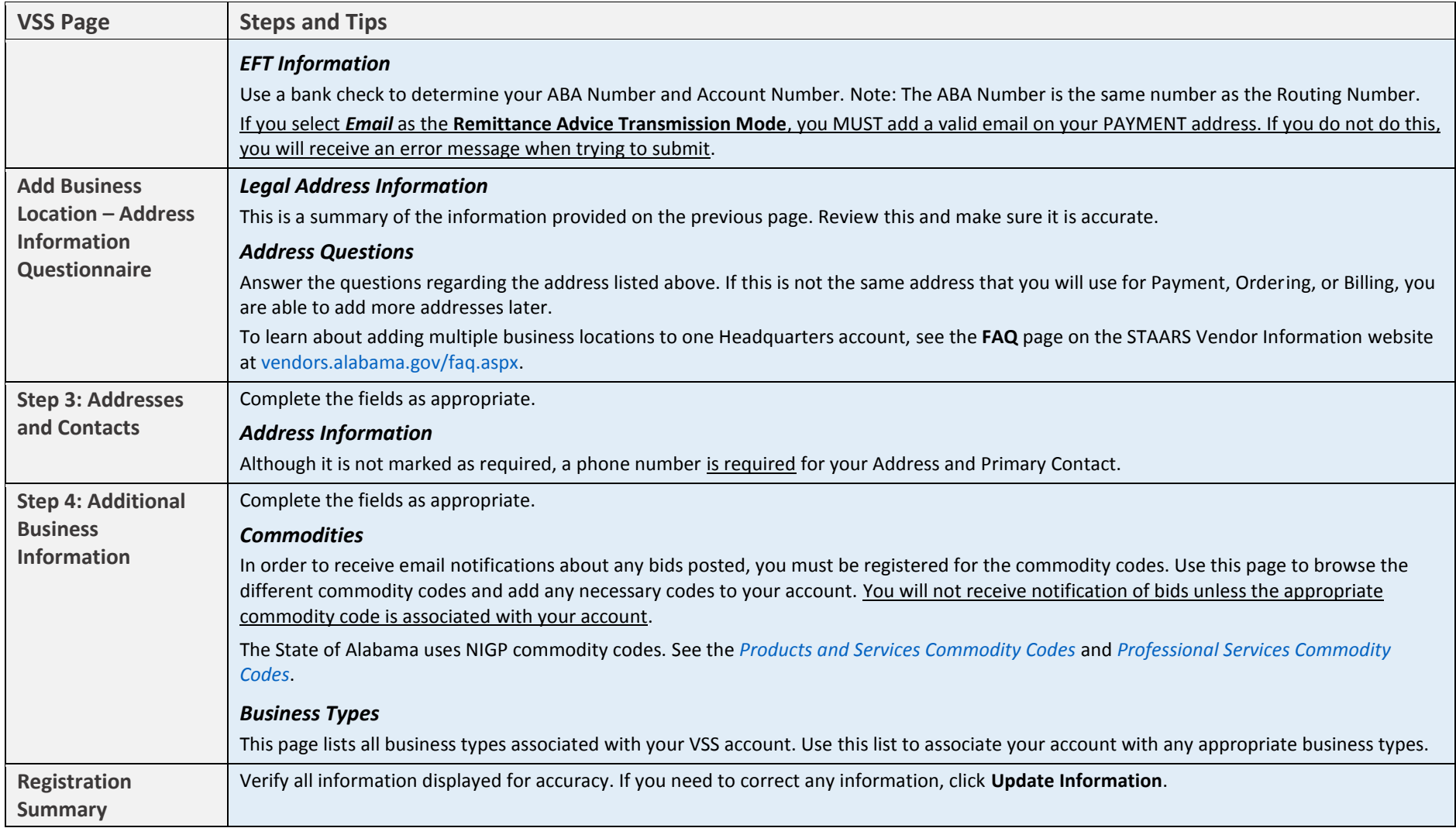

#### 3. Click **Submit Registration**.

4. The final step is to submit a *substitute W-9 certification form* and supporting security documentation. To complete the W-9 form, click the **Download Substitute W-9 Certification Form** link that displays on the last registration page. The form is pre-filled with your company information. For information about the other required documentation, see *[Vendor Supporting Documentation Requirements.](http://vendors.alabama.gov/docs/VSS_SupportingDocRequirements.pdf)*

# **Revision History**

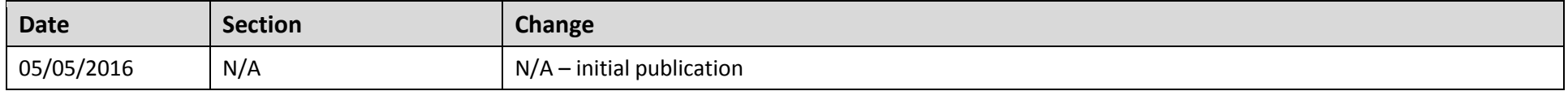